# Erledigt Dell XPS 13 9343 Finetuning

Beitrag von Basti Wolf vom 31. März 2021, 10:18

Hallo an alle

demnächst trifft bei mir mein neues Projektgerät ein. Dieses kom vorinstalliert ist. Ich werde es nicht so richtig nutzen, zum kompletten dann aber dennoch zu schade. Natürlich MUSS MacOS drauf. Auf Ubuntu h ich mich mal etwas fit mit machen. Also ein Triple Boot und das auf einer Pl

Ich weiß, dass es möglich ist, wollte mit euch jedoch die eine o besprechen und vorsorgen.

Win werde ich, da ich mal davon ausgehen, dass es mit mbr ankommt, z Dann wäre die Frage, ob danach ubuntu oder Mac OS. Ich hatte bereits ein high Sierra) und weiß, dass der Herr Grub immer vordrängeln will, ma ersetzen, der von grub überschriebenen bootx64, gegen die originale behebe

Was seht ihr für bedenken oder Stolperfallen ?

Liebe Grüße

Beitrag von roopie61 vom 31. März 2021, 10:27

Ich habs nicht hinbekommen, da Windoof bei jedem Aufruf meinte was rep Habe jetzt 2 Laufwerke, eins mit Linux-Windoof und eins mit Mac OS

Beitrag von itisme vom 31. März 2021, 11:00

#### [Zitat von roo](https://www.hackintosh-forum.de/forum/thread/53533-triple-boot-auf-einer-platte-fragen/?postID=690945#post690945)pie61

bei jedem Aufruf meinte was reparieren zu müssen

Das ließ sich bei mir per OC-Parameter "SyncRuntimePermissions" (Booter) f

[Zitat von Bast](https://www.hackintosh-forum.de/forum/thread/53533-triple-boot-auf-einer-platte-fragen/?postID=690943#post690943)i Wolf

da ich mal davon ausgehen, dass es mit mbr ankommt

Würde ich jetzt eher nicht vermuten.

[Zitat von Bast](https://www.hackintosh-forum.de/forum/thread/53533-triple-boot-auf-einer-platte-fragen/?postID=690943#post690943)i Wolf

dass der Herr Grub immer vordrängeln will

Das kannst Du ihm z. B. unter Ubuntu per "efibootmgr" abgewöhnen. Einen neuen (wird dann der Standard-Boot) legst Du z. B. so an:

#### Code

1.efibootmgr --create --disk /dev/nvme0n1 --part 1 --label \\EFI\\OC\\OpenCore.efi

Oder Du deaktivierst einen (in dem Fall Eintrag 0000) per:

#### Code

1.efibootmgr -b 0000 -A

Ansonsten sehe ich eigentlich keine größeren Stolperfallen. Clover wäre da aber seit OpenCore läuft das eigentlich sehr gut.

Ich hab Triple-Boot auf einigen PCs ohne größere Probleme eingerichtet.

Was mir noch einfällt ist der Time-Sync: Da solltest Du unter Windows damit Du auf allen drei Systemen die selbe Uhrzeit hast:

Code

1. [HKEY\_LOCAL\_MACHINE\System\CurrentControlSet\Control\TimeZoneInfo 2."RealTimeIsUniversal"=dword:00000001

Beitrag von grt vom 31. März 2021, 11:23

eigentlich ist es dasselbe, wie bei dualboot. ich verschieb im booteintrag nach hinten, anstatt ihn zu löschen, dann gibt der ruhe, u immer wieder neu, und setzt sich an erste stelle. und notfallbootstick weisst du ja sowieso

wenn ich auf eine frischehpeaetesysteme tallieren will, dann als erstes maco platz für die anderen lass ich frei (echte partitionierung im fdp!!) und formationen vorerst als hfs+. auf eine platte, wo windows schon drauf war, hab ich bish "nachinstalliert". soweit ich beobachtet hab, ist die efi-partition von 100mb glaub ich. die solltest du dann noch ein wenig vergrössern - das k durcheinanderbringen.

auf jeden fall viel erfolg dabei!

Beitrag von Basti Wolf vom 31. März 2021, 12:32

Vielen Dank meund ttfür euere wunderbaren Teiggnesntlich würde ich auch zu er Mac OS installieren wollen, aber nun ja das Gerät kommt nun leider mit w welches Format es hat. Ich werde auf jeden fall Opencore als BL verwenden

Der Installations/Notfallstick steht schon (zumindest so halb - mal seh booten kann, so wie er jetzt ist). Wegen der bootreihenfolge werde ich be euch zu kommen :p

Beitrag von itisme vom 31. März 2021, 13:14

[Zitat von Bast](https://www.hackintosh-forum.de/forum/thread/53533-triple-boot-auf-einer-platte-fragen/?postID=690956#post690956)i Wolf

zu erst Mac OS installieren wollen, aber nun ja das Gerät kommt nun drauf.

Ich würde trotzdem ne frische Windows-Installation durchführen, dann ka die EFI-Partition so groß machen, wie Du willst und hast zum vorinstallierten Rotz nicht, den die Hersteller leider immer mit ausliefern.

Da seit Windows10 ja auch die automatische Treiber-Installation p funktioniert ist das Ganze eigentlich auch sehr schnell gemacht. automatisch erkannt, wobei ich dann - wenn nicht schon drauf - auch gl Version nehmen würde.

Beitrag von Basti Wolf vom 31. März 2021, 13:24

Da diese nervige Bloatware nervt schon, ich schaue mal in welchem Zustar Zur Not, kann ich es ja auch wieder auf Werkseinstellungen zurücksetzen o Lizenzschlüssel nicht

Beitrag von Nightflyer vom 31. März 2021, 13:28

Wenn das ein vom Händler vorinstallierten Windows ist, hilft ein zurüe Entweder den Dreck von Hand deinstallieren oder besser neuinstallierten.

Wenn das eine UEFI Installation ist, brauchst du den Key nicht. der ist digit

Beitrag von Basti Wolf vom 31. März 2021, 13:32

Ah alles dankedas Gerät um das es geht, ist ein Dell xps 13, das ich über habe. Beim Erstkauf war da win schon drauf. Der Vorbesitzer meinte, e

Werks. zurück. Von daher denke ich mal werde ich die Programr runterschmeißen nd mich dann um Mac und linux kümmern

Beitrag von itisme vom 31. März 2021, 13:38

[Zitat von Bast](https://www.hackintosh-forum.de/forum/thread/53533-triple-boot-auf-einer-platte-fragen/?postID=690964#post690964)i Wolf

Ich hab ja den Lizenzschlüssel nicht

Wie [Nightfl](https://www.hackintosh-forum.de/user/33046-nightflyer/)yerschon sagte brauchst Du den eigentlich nicht, kan "produkey.exe" (google) auch auslesen.

[Zitat von Bast](https://www.hackintosh-forum.de/forum/thread/53533-triple-boot-auf-einer-platte-fragen/?postID=690967#post690967)i Wolf

ein Dell xps 13

Wow, sehr schickes Teil!

[Zitat von Bast](https://www.hackintosh-forum.de/forum/thread/53533-triple-boot-auf-einer-platte-fragen/?postID=690967#post690967)i Wolf

die Programme per Hand einfach runterschmeißen

Überleg Dir das echt ... Ne Neuinstallation ist einfach, sauber und sich Vorbesitzer da alles drauf hat.

Beitrag von Basti Wolf vom 31. März 2021, 13:40

Ah sehr guter Tipp danke !

ja um das Gerät bin ich einige Zeit geschlichen und jetzt hat das Angebot ge

muss ich für eine Neuinstallation dann win neu kaufen oder geh bestehenden ?

Beitrag von umax1980 vom 31. März 2021, 13:42

Mach einmal sauber von Vorne Windows drauf. Ich habe danach Ubuntu Schluss habe ich damals Clover draufgepackt. Clover hatte die vorha erkannt und bindet dementsprechend ein. Beim Start ist nun in Betriebssystem wählbar.

Einzig Windows-Updates waren zwischenzeitlich für ein paar Problem zuständig, dort mischte sich Windows immer ein. Ich habe von einem Ba vorher laufende Konstrukt wieder eingespielt und es war wieder gut.

Wobei ich das mittlerweile auf drei separate Festplatten geändert habe.

Beitrag von itisme vom 31. März 2021, 13:45

## [Zitat von Bast](https://www.hackintosh-forum.de/forum/thread/53533-triple-boot-auf-einer-platte-fragen/?postID=690969#post690969)i Wolf

muss ich für eine Neuinstallation dann win neu kaufen oder geht das bestehenden ?

Du kannst Dir die Windows-Installations-ISO bei Microsoft downl übertragen, installieren und gut is.

Als Reihenfolge würde ich dann auch zuerst macOS, Windows und dann Linu bindet nämlich Linux auch gleich Windows in seinen Bootloader (grub) mit ei

Beitrag von Nightflyer vom 31. März 2021, 13:51

#### [Zitat von it](https://www.hackintosh-forum.de/forum/thread/53533-triple-boot-auf-einer-platte-fragen/?postID=690972#post690972)isme

Als Reihenfolge würde ich dann auch zuerst macOS, Windows u installieren

Bist du sicher?

Ich hatte es nie geschafft Windows zu installieren, wenn MacOS schon a Die MacOS Platte musste dann immer raus

Beitrag von umax1980 vom 31. März 2021, 14:08

Windows habe ich immer zu Anfang installiert, da die anderen Bootloa gemacht haben. Wohl aber der von Windows. Das kann aktuell anders sein, hat sich nicht viel getan.

Beitrag von Basti Wolf vom 31. März 2021, 15:18

Jungs ich danke euch vielmals für die ganzen Tipps spitze

Beitrag von itisme vom 31. März 2021, 21:14

# [Zitat von Nigh](https://www.hackintosh-forum.de/forum/thread/53533-triple-boot-auf-einer-platte-fragen/?postID=690975#post690975)tflyer

Bist du sicher?

Schon, ja. Hab das erst vor etwa einer Woche gemacht.

Bei Clover musste die Windows-Installation aus dem Clover Bootmenü her OpenCore geht das auch nativ über nen quasi Original-Stick. Der Windows-E der Installation automatisch im OC-Bootmenü angezeigt.

Beitrag von g-force vom 31. März 2021, 22:41

Die Windows-Installation benutzt ungefragt eine bereits vohandene ESP anderen Platte liegen kann. Da ist Vorsicht geboten - deshalb meine I immer zuerst zu installieren.

Beitrag von itisme vom 1. April 2021, 02:28

#### [Zitat von g-](https://www.hackintosh-forum.de/forum/thread/53533-triple-boot-auf-einer-platte-fragen/?postID=691101#post691101)force

Die Windows-Installation benutzt ungefragt eine bereits vohandene ESP

und trägt sich ordentlich in die vorhandene EFI-Ordnerstruktur ein!

Wer hätte das von Windows gedacht dass es mal Betriebssysteme nebe akzeptiert?

Eine zweite Platte istät ült. Threadtitel ja bewusst nicht gewünscht.

Ich würde also eher das Kriterium entscheiden lassen, mit welchem arbeite und das als erstes installieren, denn dann kann ich - wen irgendwann eng wird - notfalls auf der Platte nach hinten vergröß genutztes OS im Erstfall löschen oder auslagern.

[Zitat von Bast](https://www.hackintosh-forum.de/forum/thread/53533-triple-boot-auf-einer-platte-fragen/?postID=690943#post690943)i Wolf

Ich werde es nicht so richtig nutzen

Beitrag von Basti Wolf vom 1. April 2021, 18:21

Guten Abend ihr liebkeunzes Update ich bin fleißig am installieren. Win zu er ihr gesagt habt, als clean install. Gleich als GPT installiert und dort no Mac und Linux angelegt + getestet ob win mit oc bootet - Check. Jetzt bin von Ubuntu und muss jetzt noch ein dateiformat auswählen, da bräuchte

#### bitte

Was genau muss ich nochmal auswählen bei benutzen als ?

Beitrag von grt vom 1. April 2021, 18:23

nimm ext4 füllsmilie:

Beitrag von Basti Wolf vom 1. April 2021, 18:25

Alles klar wird gemacht

Edit: ist jetzt bei der Installation. Danach werde ich schauen, ob linux noch mit oc starten lassen und melde mich dann wieder zurück, ehe kommt

Beitrag von g-force vom 1. April 2021, 18:26

Genau, wollte ich auch grad so empfehlen. Das nimmt Ubuntu meine automatischer Installation.

Beitrag von Basti Wolf vom 1. April 2021, 18:39

Installation ist durch. Kann beide os booten ABER OC findet num wich zum nicht oc Boote (also meinen usb Stick wähle auf dem oc liegt) startet er auto Beitrag von grt vom 1. April 2021, 19:02

hast du bescheid gesagt, wo der herr grub sich einnisten soll? und gibts e in der efi-partition?

Beitrag von Basti Wolf vom 1. April 2021, 19:12

Ja die gibts, aber ich nehme mal an am falschen Orr. An Boieois mal di [Einstellun](https://www.hackintosh-forum.de/lexicon/entry/8-bios-einstellungen/?synonym=188)gen .

FS0: ist der Stick mit Open Core drauf. Wenn ich den wähle bootet oc und ic

Bei fs1: gibt die Efi Ordner für die os

Als Boot Einträge habe ich zunächst nur 3 (Ubuntu, win Boot m., uefi Samsun

Um von Stick booten zu können muss ich immer auf add Boot Option und d fs0: hinzufügen, um oc booten zu können

Beitrag von grt vom 1. April 2021, 19:24

bei meinen dellsen drück ich auf F12 und wähl im "one time bootmenue" den stick aus. das bei dir nicht?

Beitrag von Basti Wolf vom 1. April 2021, 19:33

Kann ich auch, aber der Stick musste vorher erst hinterlegt werden. I

Beitrag von grt vom 1. April 2021, 19:36

hmmm.... beim dualboot macos/manjaro musste ich nachhelfen, damit c noch was ist. auch beide auf einer ssd. ich guck mal nach...

Beitrag von Basti Wolf vom 1. April 2021, 19:36

Du bist spitze

Beitrag von grt vom 1. April 2021, 19:37

runter wie butter....

Beitrag von itisme vom 1. April 2021, 19:54

Den Linux Boot-Eintrag lege ich manuell an, mit Ziel auf: EFI -> ubuntu -> grubx64.efi

Code

 $1. <$ dict> 2.<key>Arguments</key> 3.<string></string>

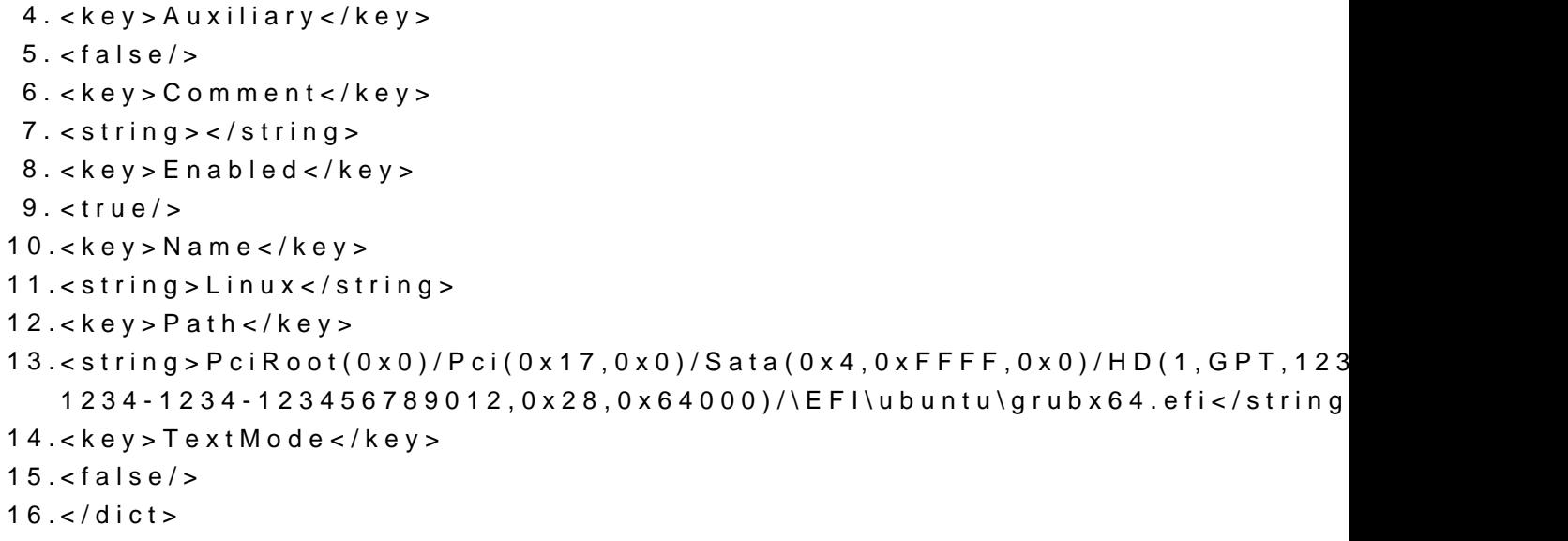

Alles anzeigen

Bei der Installation lasse ich den Grub sich immer auf die Linux-Partit dann wird der MBR (wenn überhaupt) nicht angerührt.

Beitrag von grt vom 1. April 2021, 20:14

# [Zitat von it](https://www.hackintosh-forum.de/forum/thread/53533-triple-boot-auf-einer-platte-fragen/?postID=691269#post691269)isme

wird der MBR (wenn überhaupt) nicht angerührt

wenn man mit uefi-only den linuxinstallerstick bootet , dann lässt der h finger vom mbr, schreibt sich aber in die efi-partition ein (legt "manjaro", "debian" oder was auch immer an), und ersetzt die /EFI/BOOT seiner eigenen. und das ganz egal, wo man ihm während der installatio einnisten soll.

unditismejo... genauso hab ich oc verklickert, dass es da noch manjaro booten könnte.

Beitrag von Basti Wolf vom 1. April 2021, 20:23

Ok also ihr habt die Lösung das jiestzspmituses ich nur noch verstehen, was ger machen muss, da stehe ich grade auf dem Schlauch

Beitrag von grt vom 1. April 2021, 20:34

also.. das markierte (der blau unterlegte teil des pci-pfads) ist die uuid damals mit manjaro -> terminal und blkid rausgefunden und eingetragen. da irgendwie der pfad zu der grub-bootdatei - /EFI/Manjaro/gubx64.efi - in dein

ich denk, du kannst den pfad abschreiben, ersetzt die uuid durch de "manjaro" "ubuntu".

ich kann auch grad die smbios nullen, und dir die config anhängen. dann momentchen....

edith: anhang vergessen...

edith2: da isse...

Beitrag von itisme vom 1. April 2021, 20:39

Notfalls kannst Du auch den OC-Configurator nehmen, da kannst Du d hinbrowsen.

Datei abspeichern und den entsprechenden Inhalt per Text-Editor in D übernehmen.

Beitrag von Basti Wolf vom 1. April 2021, 20:50

Ah perfekt dann mach ich mich mal ans herausfinden Moment

Ps: An dieser Stelle schon mal herzliche Dank für eure Hilfe

habs unter Ubuntu mit dem Terminal und blkid ausgelesen. Brauche ic partuuid?

Beitrag von itisme vom 1. April 2021, 20:55

Unter macOS per "diskutil info /dev/disk0s1" wäre es die "Disk / Partitio verwirrt Dich jetzt nicht.

Beitrag von grt vom 1. April 2021, 21:03

ich guck eben mal ins manjaro, welche uuid das war... momentchen....

edith:

müsste bei dir die partuuid von sda1 sein.

Beitrag von Basti Wolf vom 1. April 2021, 21:30

Habe es jetzt mit deinem path v[on](https://www.hackintosh-forum.de/user/8470-grt/) der cogniti**gopwiosht priotbiobert** uuid als auc Part uuid von sda5 wo eigentlich Ubuntu drauf liegt. Dann hab nachgeschaut unter boot und mir den pci path von Ubuntu anzeigen lasse dann komplett abgeschrieben, so gut es ging, da man den nicht ganz sehe auch nichts gebracht.. ich wäre erstmal dafür dieses Problem zurückzu versuchen über Mac OS auf dem Dell zu lösen

Beitrag von g-force vom 1. April 2021, 21:54

Mein Weg zum Triple-Boot (Windows, Manjaro, macOS):

1.) Alle Platten außer der Systemplatte raus/ab.

2.) Windows installieren, bei der Install nicht partitionieren, mache ich (TippMini Tool

3.) Manjaro/Ubuntu installieren, hier auswählen "neben Windows install Linux automatisch die vorhandene EFI mit

4.) macOS installieren und die macOS-EFI dann vom Stick in die vorhander kopieren

Die Datei "bootx64.efi" im Ordner "boot" wird dabei überschrieben/ersetzt - diese Datei erscheint im BIOS als Booteintrag und Verweis auf die eigentliche "Opencore.efi".

Alle 3 Bootloader liegen nun in eigenen Ordnern in der EFI und sollte erkannt werden. Bei Linux unter Opencore bin ich mir nicht sicher, ich habe Clover so gemacht.

Beitrag von Basti Wolf vom 1. April 2021, 22:40

Habe jetzt linux nochmal runter geschmissen und nochmal installiert und e: geachtet, oc erkennt es immer nicht nicht. Ich denke ich Versuch es dan [itism](https://www.hackintosh-forum.de/user/53761-itisme/)e gesagt hatte mit dem oc konfi.

jetzt bin ich erstmal an der Mac Installation ..

Beitrag von g-force vom 1. April 2021, 22:49

Wie bereits gesagt - mit OC und Linux habe ich das nie probiert.

Beitrag von roopie61 vom 1. April 2021, 23:01

[https://github.com/dortania/Op &t/blob/ma](https://github.com/dortania/OpenCore-Multiboot/blob/master/oc/linux.md)ster/oc/linux.md

Habe mir mit Method B die Map auf einem USB Stick erstellt und dann unter eingetragen

Beitrag von Basti Wolf vom 1. April 2021, 23:26

[roopie](https://www.hackintosh-forum.de/user/76888-roopie61/)6dank dir, werde ich mir dann morgen etwas genauer anschauen

habe jetzt mal eine EFI erstellt für Mac OS hänge aber Leider gleich g schon einiges versucht nach Anleitung vom Toubleshoot aberilt wereißigat we einer von euch weiter

Beitrag von roopie61 vom 2. April 2021, 00:19

SSDT-USBX.aml und SSDT-EC.aml fehlt und unter Driver Hfsplus statt dem O

Beitrag von Basti Wolf vom 2. April 2021, 10:53

Dann würde es aber nicht an dieser Stelle hängen. Es stimmt entweder w was bei den quirks in der confit nicht denke ich

Hab einiges versucht. Es Nächstes probiere ich es mit applwxcpmcfglock auf True da ich keine Möglichkeit habe cfg übers bios zu s

rebuildapplememorymap ist aus und setupvirtualmap an

edit: komme jetzt weidehralte jetzt einer Kernel panic aber es geht voran

edit2:

habe jetzt wieder einiges Versucht

Kernel Panic (siehe Foto) kommt ja von "invalid frame Pointer"

DevirtualiseMmio = true

SetupVirtualMap = true (muss sonst startet oc gar nicht erst)

EnableWriteUnprotector = false

RebuildAppleMemoryMap = true

SyncRuntimePermission = true

Habe auch

EnableWriteUnprotector = true

RebuildAppleMemoryMap = false

SyncRuntimePermission = false

versucht aber da kommt ebenfalls eine Panic mit anderer Fehlermeldung

Beitrag von roopie61 vom 2. April 2021, 11:15

Sicher das MacBookAir7,2 die richtig Wahl ist?

Beitrag von Basti Wolf vom 2. April 2021, 15:21

mein x250 mit gleicher hardware läuft damit auch. SMBIOS müsste passen

EDIT:

Sooo habe jetzt die EFI nochmal komplett neu erstellt und nochmal genau den entsprechenden Einstellungen kontrolliert. Komme deutlich weiter

EDIT2:

Komme jetzt leider nicht mehr weiter. Es scheint mit dem AppleALC zusan scheint auch nicht richtig in der config eingebuchden bozkesbier

Beitrag von roopie61 vom 2. April 2021, 18:01

Eher Problem mit SMCSuperI0.kext

Beitrag von Basti Wolf vom 2. April 2021, 19:45 Hab ich schon enabled hat aber nichts gebracht EDIT: Komme jetzt ins Recovfolgendes war zu tun: - SMCIO Kext + ALC hab ich erstmal entfernt dann kam ich weiter und hatte disk device is Write locked Lösung: WLAN und BT im BIOS deaktivgieineennd (eDrandkes annal in einem Threa gepostet hatte) edit2: Installation erfolgreich los gehts mit finetuning Was geht: Batterieanzeige Grafik Touchpad mit Multitouch Gesten Dualboot wlan Bt iDienste fn keys

backlight

Was geht nicht:

- Sound

Beitrag von HackBook Pro vom 3. April 2021, 08:56

## HiBasti W, olf

lad mal deine aktuelle EFI hoch. Für AppleALC brauchst du HPET fixes, SSDTTime generieren lassen, du brauchst nur deine DSDT.

Beitrag von theCurseOfHackintosh vom 3. April 2021, 09:12

#### [Basti W](https://www.hackintosh-forum.de/user/68582-basti-wolf/)olf

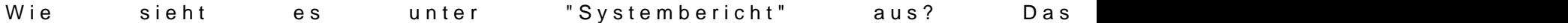

Das hier der Prozessor, Mac-Modell und SN nicht richtig sind, könnte durch Injection vorkommen. Kenne sowas von HP-Hardware..

Beitrag von HackBook Pro vom 3. April 2021, 09:17

[theCurseOfHack](https://www.hackintosh-forum.de/user/37779-thecurseofhackintosh/)intashwar an meinem Latitude am Anfang auch so, sobald oder andere Feature (welches genau weiß ich nicht mehr) ging, wurde das rie

Edit: Vielleicht liegt es aber doch daran, kannst ja mal Kernel - Quirks aktivieren und unter Platforminfo UpdateSMBIOSMode auf Custom stellen.

Beitrag von Basti Wolf vom 3. April 2021, 09:31

welche taste musste ich nochmal beim booten drücken, um die Dadh zu gen kann ich mir gleich unter win hept erstellen.

the Curse Of Hackintot sh kommt sofort

[HackBook](https://www.hackintosh-forum.de/user/71729-hackbook-pro/) Rwreorde ich gleich mal versuchen

## EDIT:

Hat mit UpdateSMBIOSMOD Zustrom geklappt ist alles da

Beitrag von theCurseOfHackintosh vom 3. April 2021, 09:45

# [Zitat von Bast](https://www.hackintosh-forum.de/forum/thread/53533-dell-xps-13-9343-finetuning-und-tripleboot/?postID=691597#post691597)i Wolf

Hat mit UpdateSMBIOSMOD Zustrom geklappt ist alles da

UpdateSMBIOSMode ? Zustrom?

Beitrag von Basti Wolf vom 3. April 2021, 09:47

Custom sry

Bin dabei HEPT zu fixen. Hab mir die DSDT.aml gepumpt. was muss ich da je

Beitrag von HackBook Pro vom 3. April 2021, 09:51

Du musst "C" auswählen.

Beitrag von Basti Wolf vom 3. April 2021, 11:40

HEPT hab ich erstellt und in die config.plist eingebunden. Die OC.plist Pato eingebunden. AppleALC als kext hinzugefügt. AppleHDA wird aber nicht geladen

Welche Patches brauch ich denn, für die hd 5500. Hab es schonmal vers aber da erhalte ich dennoch keine sinnvollen Ergebnisse

Beitrag von hackmac004 vom 3. April 2021, 12:45

Du kannst es mal mit dieser platform-id probieren: 06 00 26 16

Wenn du wie momentan 12345678 eingetragen hast, dann bekommst du nur also ohne Grafikbeschleunigung. Teste es am besten mit einer EFI vom Sti mit der anderen wieder ins System kommst, falls diese dir kein Bild ausgibt.

Beitrag von Basti Wolf vom 3. April 2021, 13:02

Ich erhalte das

Beitrag von hackmac004 vom 3. April 2021, 13:07

Bringt es Verbesserung, wenn du noch die device id wie hier hinzufügst?

Beitrag von Basti Wolf vom 3. April 2021, 13:11

Moment ich teste

Beitrag von grt vom 3. April 2021, 13:12

csmsupport enablen.. dann lässt er das mit dem kreativen pixelsalat auch bl

Beitrag von Basti Wolf vom 3. April 2021, 13:16

[gr](https://www.hackintosh-forum.de/user/8470-grt/)tdazu hab ich keinen Eintrag gmehbidas auch mit oc über die config?

Beitrag von grt vom 3. April 2021, 13:29

nee.. der eintrag heisst bei dellsen anders. hatte ich letztens bei ei HD5500. irgendwas mit legacy. ich guck mal, ob ich den beim 5470 auch find

EDITH: general -> advanced bootoptions - haken bei "enable legacy optio ich mich recht entsinne.

Beitrag von Basti Wolf vom 3. April 2021, 13:36

Sehr gut ØÜM danke dir geht :))

EDIT:

habe noch einen Frambuffer ergänzt, jetzt läuft die hd 5500 mit 2043mb.

Beitrag von itisme vom 3. April 2021, 14:19

Cool! Wie ist denn Dein Stand beim Triple-Boot, läuft das mittlerweile?

Beitrag von Basti Wolf vom 3. April 2021, 14:22

Also Tripple boot funktioniert wir folgt. Ich konnte bis her win und Mac nutzen. Dann hab ich in die config

Code

1.Misc -> BlessOverride -> \EFI\arch\grubx64.efi

eingetragen. Dann hat oc zwar linux bzw Ubuntu unter dem name "noname" aber vergessen, dass er win kennt. Nehm ich den Eintrag aus der config.p ihm ein, er kennt win ja doch

Beitrag von itisme vom 3. April 2021, 14:25

Dann könntest Du OC ja noch mit nem manuellen Windows-Eintrag "bootmgfw.efi" zeigt.

Also z. B. so:

Code

- $1. <$ dict $>$
- 2.<key>Arguments</key>
- 3.<string></string>
- 4.<key>Auxiliary</key>
- $5. < false$
- 6.<key>Comment</key>
- 7.<string></string>
- 8.<key>Enabled</key>
- $9.$   $\times$ true/>
- 10.<key>Name</key>
- 11.<string>Windows10</string>
- 12.<key>Path</key>
- 13.<string>PciRoot(0x0)/Pci(0x17,0x0)/Sata(0x4,0xFFFF,0x0)/HD(1,GPT,12345678-1234- 1234-1234-123456789012,0x28,0x64000)/\EFI\Microsoft\Boot\bootmgfw.efi</string> 14.<key>TextMode</key>

 $15.$  <false/>  $16. < /$ dict>

Alles anzeigen

In älteren OC-Versionen waren auch noch Bless-Einträge für Windows eigentlich jetzt obsolete.

Beitrag von Basti Wolf vom 3. April 2021, 14:47

Hatte ich selbst versucht, alles dings so:

Misc -> BlessOverride -> \EFI\windows\bootx64.efi

mit deiner Variante geht es jetzt :), aber jetzt hab ich wes behut hitcuh mehr aber immer noch als no Name fig folgt

Edit: jetzt lassen sich linux und Mac nichtwmine hsnchonoten

Beitrag von itisme vom 3. April 2021, 14:54

Ich würde alle, die Du nicht direkt brauchst, als "Auxiliary" "true" setzer aktivieren, das räumt Deinen Picker auf jeden Fall schon mal deutli blendet Dir dann wieder alle ein, wenn nötig.

[Zitat von Bast](https://www.hackintosh-forum.de/forum/thread/53533-dell-xps-13-9343-finetuning-und-tripleboot/?postID=691684#post691684)i Wolf

etzt lassen sich linux und Mac nicht mehr boboten

Seltsam ... über manuelle Einträge (im Ernstfall) ging das bei meinen Dell-S

Beitrag von g-force vom 3. April 2021, 14:56

Benenne den Ordner "arch" mal in "ubuntu" um.

Beitrag von Basti Wolf vom 3. April 2021, 14:57

ok gut das kosmetische kann ich danach glweiiochhtigmawc**ä**neen erstmal, dass d beiden os wieder gehen. Ich hänge kurz meine config an :

Ps: danke für eure super Hilfe

Beitrag von itisme vom 3. April 2021, 14:59

Unter Misc -> Boot -> Entries sehe ich da aber keine Einträge, oder?

Beitrag von Basti Wolf vom 3. April 2021, 15:02

Ach hab ich Tomaten auf den Augen, ich hab unter BlessOverride eingetrage

edit: win und Mac werden angezeigt und können booten

zusätzlich hab ich jetzt nochmal win 10 und Ubuntu aber beide NICHT BOOTE

Beitrag von itisme vom 3. April 2021, 15:12

[Zitat von Bast](https://www.hackintosh-forum.de/forum/thread/53533-dell-xps-13-9343-finetuning-und-tripleboot/?postID=691693#post691693)i Wolf

win 10 und Ubuntu aber beide NICHT BOOTBAR

Mit welchen Fehlermeldungen?

Beitrag von Basti Wolf vom 3. April 2021, 15:16

Ocb loadimage failed- Not found - beide

Beitrag von itisme vom 3. April 2021, 15:17

Oh, diese Fehlermeldung kenne ich leider nicht.

Bootest Du noch von USB?

Du bist aber schon auf Version 0.6.7, oder?

Beitrag von Basti Wolf vom 3. April 2021, 15:21

hab beim oc Troubleshot geschaut, sdocant sptcelhatty fli @ (hab ich aber schon)

oc ist 0.6.7 und boote noch vom stick ja

Beitrag von itisme vom 3. April 2021, 15:25

Ich würde den Boot jetzt auf die Platte verlegen und - notfalls -

nochmal per OC-Configurator manuell anlegen und in die Config übertr passen.

Beitrag von Basti Wolf vom 3. April 2021, 16:02

Ich habe hier im Bios die Pfade gefunden. Mit denken könnte ich ja tester dieser nur zum Teignewseeinst du, wie ich die ganz auslesen kann ?

Beitrag von grt vom 3. April 2021, 16:57

.... da bin ich überfragt.. sorry..

Beitrag von roopie61 vom 3. April 2021, 17:18

Shell beim start aufrufen. Mit z.B. FS0: und dann Is kannst du auch direkt in der Partition ist.

M I map -r > FSX:\drives\_map.txt kannst du das ganze als Textdatei auf einen Stick speichern und bequem unter MacOs in deine config übertragen. Das X durch die richtige Zahl für deinen USB Stick tauschen

Beitrag von Basti Wolf vom 3. April 2021, 17:39

Hab linux nochmal komplett neu installiert, hat aber au**ch w**iecrhdtes ogsebra vorerst mal dualboot mit win belassen.

[gr](https://www.hackintosh-forum.de/user/8470-grt/)t wie hast du die dw1560 zum mitspielen über redet? Hatte die bis jetzt

Wenn ich die Enable komm ich nicht ins os um mit hackintool auslösen zu kö

Beitrag von grt vom 3. April 2021, 17:44

so:

den pci-pfad müsstest du aber sicherheitshalber noch kontrollieren.

Beitrag von Basti Wolf vom 3. April 2021, 18:02

Hast du eine Idee wie ich den kontrollieren kann ohne in Mac OS booten zu k

Edit: die dw läuft nFuenhler war, dass der brcmfirmwaredata.kext oder so gef ganz wichtig für bs: den .. 4360.kext unter airportbrcmfixup.kext/conte werden muss

Beitrag von grt vom 3. April 2021, 18:45

linux, Ispci -v -t (bei -t bin ich mir nicht ganz sicher, ich glaub das gibt eine

Beitrag von Basti Wolf vom 3. April 2021, 19:01

Hat sich schon erledigt danke :p

edit: [gr](https://www.hackintosh-forum.de/user/8470-grt/)t könntest du mir bei Gelegenheit bei den Funkt Hintergrundbeleuchtung der Tastatur behilflich sein ?

Beitrag von grt vom 3. April 2021, 20:00

Ooooo.... ich kanns versuchen.. hab ich aber echt noch nie gemacht.

die helligkeitsregelung beim dellchen ist FN/B und FN/S - das kann ich yoga hat auf K und P nagellacktüpfchen damit ich nicht verg helligkeitsregler stecken... den rest tasten brauch ich entweder nicht, o einfach so

Beitrag von Basti Wolf vom 3. April 2021, 20:17

haha ok :p habe grade so eine schöne Anleitung gefunden, die w ausprobieren und dir berichten

für heute kümmere ich mich noch um den Sound, Apple Dienste und wichtig sind

Beitrag von grt vom 3. April 2021, 20:20

verlink mir die dann mal. könnte schon ganz nett sein, wenn ich mal wieder aufsetze, nicht dazu raten zu müssen, dass man sich ja auch den nagellac zwecks markierung auf die läptopptastatur schmieren kann (obwohl ich j den tasten besser aufgehoben ist, als auf den fingern...)

Beitrag von Basti Wolf vom 3. April 2021, 20:24

# [https://github.com/hieplpvip/A &/Installa](https://github.com/hieplpvip/AsusSMC/wiki/Installation-Instruction)tion-Instruction

die hatte zumindestymous\_writer verlinkt gehabt, aber irgendwie scheint da Hälfte zu stehen und für die Andere muss man da bezahlen oder wie ?

Beitrag von grt vom 3. April 2021, 20:29

steht todo.. ist vielleicht auch nur nicht fertig, oder nicht mehr aktuell, was

Beitrag von Basti Wolf vom 3. April 2021, 20:42

mhmm möglich

zum Thema Sound:

Hpet hab ich unter win mit ssdtime erstellt, alc ist da alcid=13 gestellt, de hda nicht geladen wird

Beitrag von grt vom 3. April 2021, 20:58

wie sieht die hpet-ssdt aus?

Beitrag von Basti Wolf vom 4. April 2021, 10:36

Ich lade sie dir hier mal noch

edit: fn Tasten und backlight gehen mit einem anderen voodoops2.kext

fehlt nur noch der Sound

edit2: hab noch mal probiert irgendwokchmännt@ptstesslu was mit der hpet anfange

Beitrag von grt vom 4. April 2021, 11:14

nicht wirklich. da werden wie beim hpet-patch von früher die interrup musste man dann auch noch beim timr und ipic und wohl auch entsprechenden interrupts entfernen (k.a. ob das noch nötig wäre), was ma häkchen erledigen konnte.

bei skylake und neuer scheinen die haken nicht mehr nötig zu sein, beim d von letztens hab ich sie noch drin, aber nicht geguckt, ob es auch ohne ging

Beitrag von Basti Wolf vom 4. April 2021, 11:39

Ich danke dir trotzdem für deine Mühe

Vilt kann der Mgaut Peeteim Sound aushelfen ? ØÞ

Beitrag von grt vom 4. April 2021, 12:04

was ich sagen wollte, sieht für mich ok. aus, der patch.

aber was ich mich frage:

auf dem screenshot ist eine gegenüberstellung eines originalen HPET-dev dells (sollte bei deinem ähnlich aussehen) und deine SSDT-HPET.

der patch früher hat dReQNzoFillægnsin..das device eingefügt, bzw. hab gecopypastet. in deiner ssdt landen die zeilen in einem

Name (pfad zur \_CRS-methode, ... { hier der bekannte patch-inhalt })

heisst das, dass man inhalte zu methoden auf diese weise hinzufügen kann? weisen hier\*